# **ICSPM28 Remo** 会場(ポスターセッション,展示)のガイドライン

■ポスターセッションは Remo (https://remo.co/virtual-video-conference-japan-press/) で行いま す. スポンサー企業の展示ブースは全てのフロアに配置されています.

■Remo 会場への入場可能期間: 12 月 10 日 (木) 9:30-14:30、15:30-20:30 (ポスターセッション:17:45-19:45) 12 月 11 日 (金) 8:00-13:00、13:15-18:15

■ 事前テスト期間(ログイン・動作確認可能):12 月 7 (月) −9 日 (水) 13:00-18:00 ■ポスター掲載の準備期間:12月10日 (木) 15:30-17:45 (12/10の15:30までのア ップロードファイルは消去される可能性があるので注意!)

■Remo 会場の各フロア 5F:ポスター(S5-31~S5-42:ポスター賞候補)、展示ブース 4F:ポスター(S5-21~S5-30)、展示ブース 3F:ポスター(S5-11~S5-20)、展示ブース 2F:ポスター(S5-1~S5-10)、展示ブース 1F:フリーテーブル、展示ブース

### **1**.使用可能な **PC** について

■パソコン(カメラ・マイク付き)でご参加ください.スマートフォン・タブレットでの動作 は保証されません.

■講演者は必ずパソコンで発表をしてください.

■次の URL (https://remo.co/mic-cam-test/) よりパソコンの接続状態をご確認ください.

■Remoの対応しているデバイス

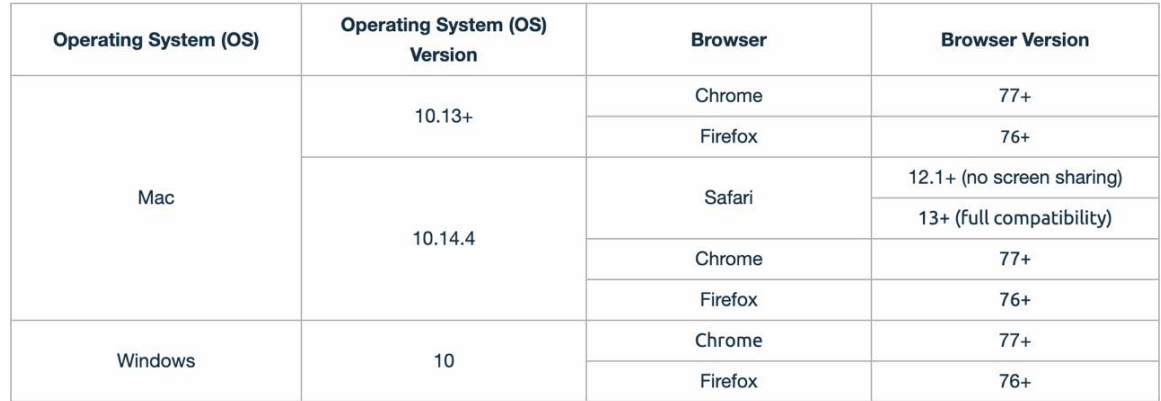

# **2. Remo** アカウント

■初めて Remo を利用する方は、最初に、Remo の個人アカウントを取得しておく必要があり ます(Fig. 1). メールアドレスと名前はコロキウム参加登録時のものを使用してください.

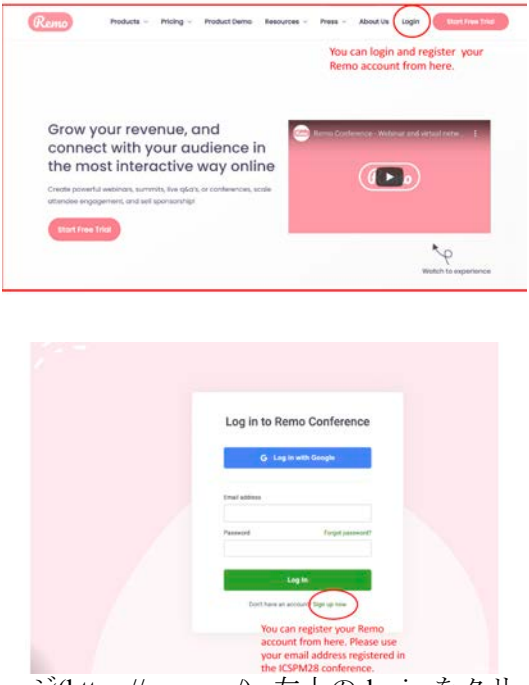

Fig.1 (上) Remo トップページ(https://remo.co/). 左上の login をクリックしてログイン画面(下) へ進む.

#### **3. Remo ICSPM28** 会場

■Remo (noreply@remoinvite1.co)から招待メールから届きます. 「Accept ボタン (発表者は Accept Invitation, 聴講者は Accept My Inviation) (Fig. 2) をクリックすると, Remo 会場の入 口画面 (Fig. 3) または Remo 会場 (Fig. 4) に入場することができます. お手数ですが、12/7 を過ぎても、ICSPM28 ご登録のメールアドレスに招待メールが届かない場合は、再登録いた しますので、こちらまでご連絡ください:(送信先: okajima@ist.hokudai.ac.jp (岡嶋孝治)、 メール件名:ICSPM28@Remo)。

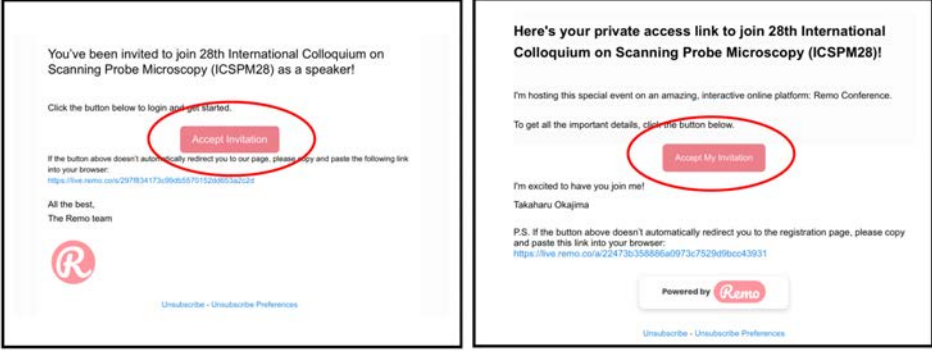

Fig. 2. Remo (noreply noreply@remoinvite1.co)から講演者(左) および聴講者(右)への送信メール.

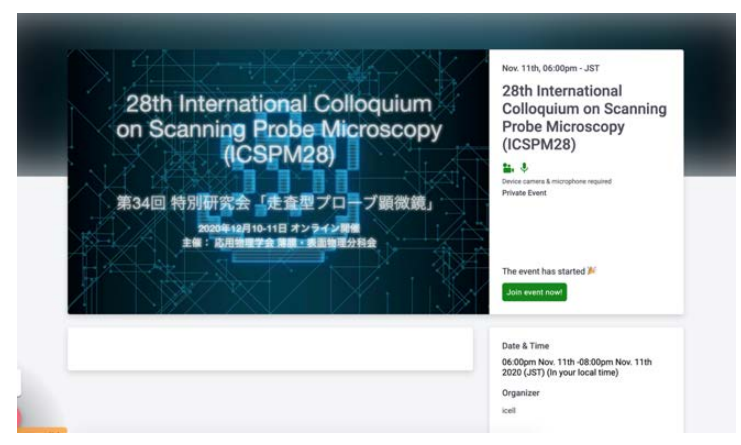

Fig. 3 ICSPM28 Remo 会場の入口画面.入場可能期間中,緑のボタンをクリックすると入場で きます.

■ポスターセッションは, 2F から 5F で行います(Fig. 4). フロアの中央に配置されたテーブ ルがポスター発表用のテーブルです (IF の中央はフリースペースです). 各フロアの左右に スポンサー企業の展示ブースが配置されています(展示業者は,通常、1F に待機しています が、詳細はホワイトボードをご確認ください. 展示ブースは最大6名着席可能です.).

■テーブルまたはブースをダブルクリックして着席することができます(Fig. 4).

■各テーブルで1つのポスター発表を行います. 各テーブルにはポスター番号が付与されて いるので該当するテーブルで発表を行ってください. 各テーブルには発表者を含めて最大 8 名まで着席可能です (同時聴講数は7名) (Fig. 4).

■カメラとマイクは下段で ON/OFF ができます. 左側の数字をクリックすると異なるフロア に移動することができます (Fig. 4).

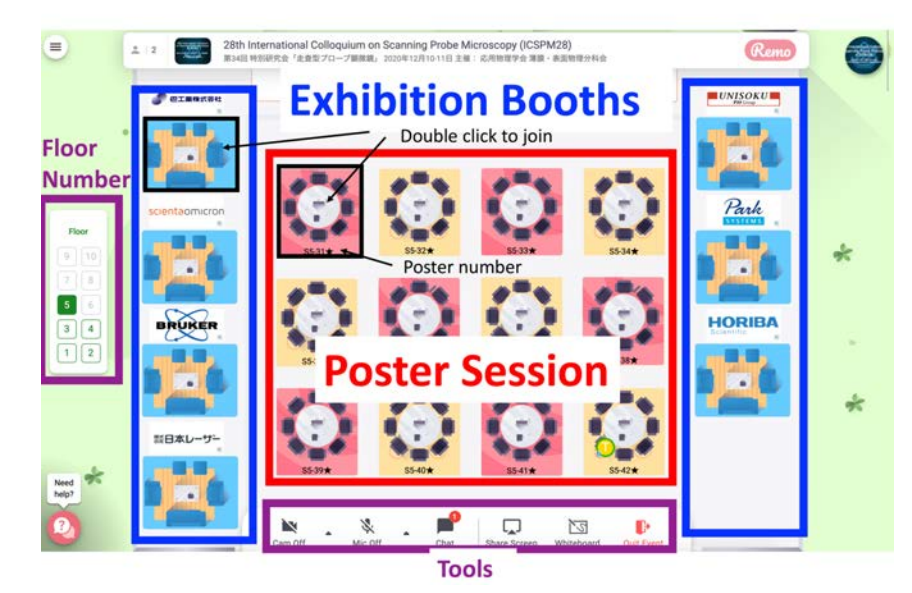

Fig. 4 Remo 会場。2F から 5F の中央部がポスターセッション(1F の中央部はフリースペー ス)。1F から 5F の左右はスポンサー企業の展示ブース。

■名前が会議登録時のものであるかご確認ください. 名前を変更する場合は、右上のアイコ ンをクリックして変更してください(Fig. 5).

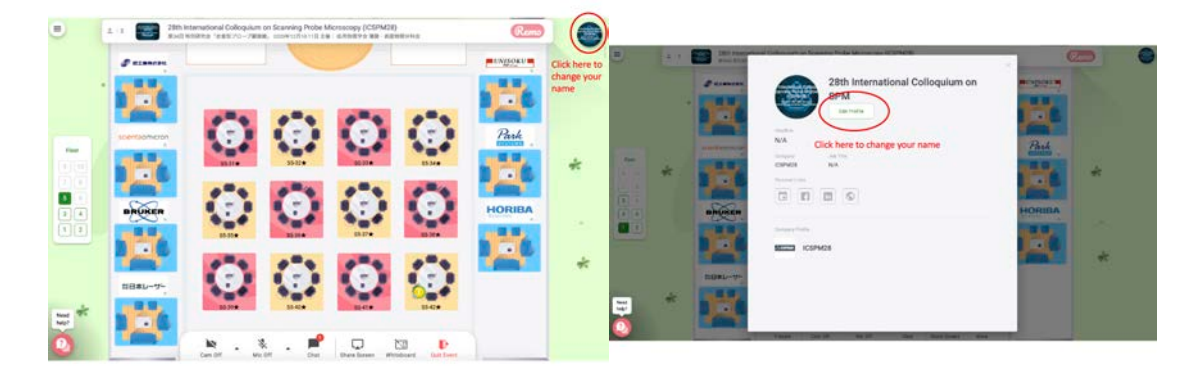

Fig. 5 名前の変更方法は、右上の円形のアイコン(左)をクリックしていただき、プロフィールを 編集することができます(右).

#### **4.** ポスター講演者

■ポスターセッション開始までに、ポスター発表準備を終えてください.

■各テーブルにポスター番号が記載されています. ご自身のポスター番号のテーブルをダブ ルクリックして着席してください.

■ポスターファイルをホワイトボードに貼り付ける手順は Fig.6 をご覧ください. Fig.6(i-iii) のようにファイルをアップロードすることができます. ポスターのファイル形式は PNG, JPEG, および PDF を推奨します (PPT ファイルは文字化けの可能性があります).

■PDF ファイルをアップロードした場合,しばしば、画像が表示されず、代わりにそのファ イルのアイコンが表示されることがあります.その場合は,そのアイコンを1回クリックし て、次ぎに現れる Extract images をクリックするとファイルの画像をホワイトボード上に表示 することができます.

■聴講者は各自がファイルの拡大縮小が可能ですので、ファイルの解像度に注意をしてくだ さい.

■ファイルのアップロード後,ファイルの画像をロックしてください (Fig. 6(iv-vi)). これに より他人がファイルを削除したりできなくなります.

 $(i)$  (ii)

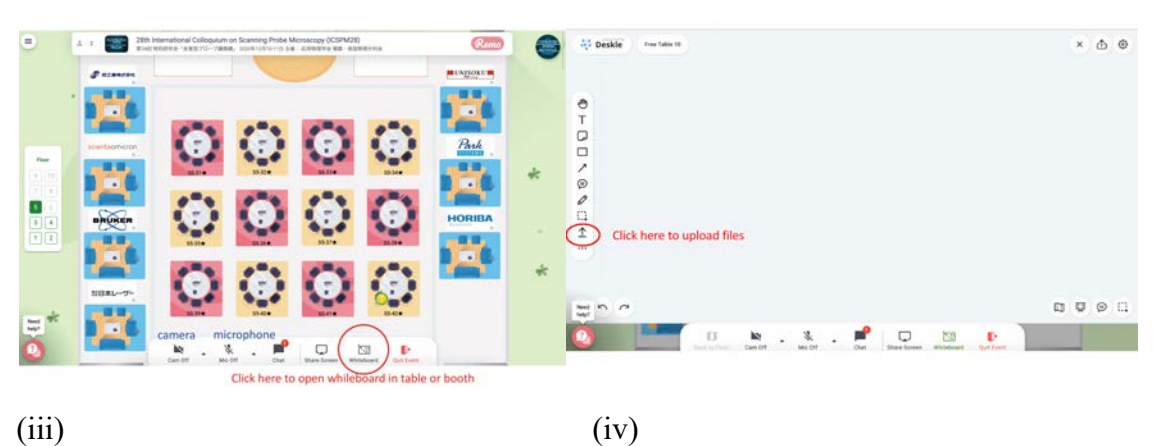

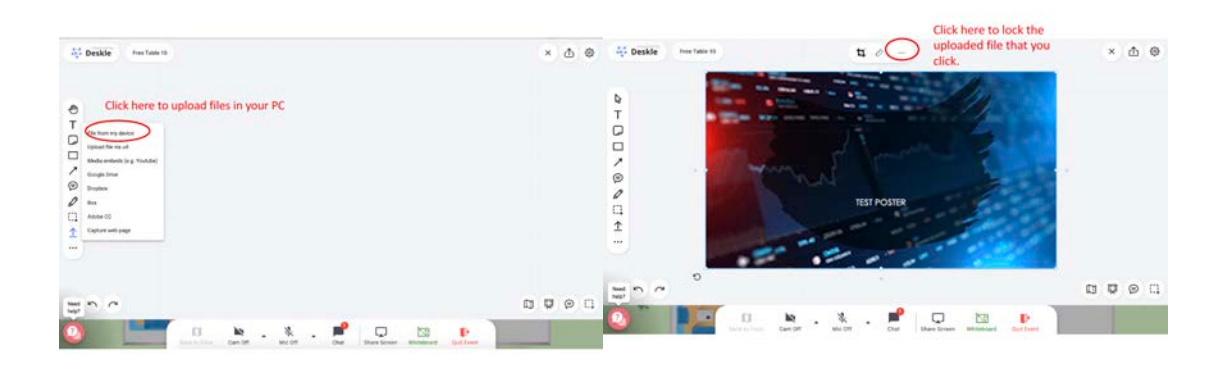

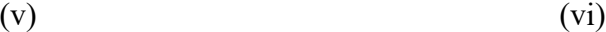

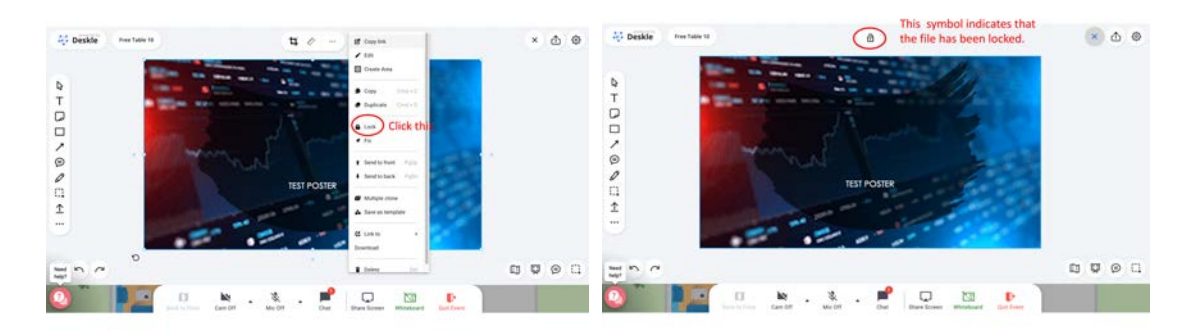

Fig. 6 ホワイトボードへのファイルのアップロード.(i)ホワイトボードを開く.(ii-iii)自身の PC か らファイルをアップロードする.(iv-vi)アップロードしたファイルをロックする.

## **4.** 聴講者

■ポスターテーブルまたは展示ブースをダブルクリックして着席してください(最大人数に 達している場合は着席できませんのでしばらくお待ちください).

■着席後,下段のホワイトボード(Whiteboard)のアイコンをクリックしてポスターを閲覧す ることができます.

■マウスホイールを動かしてポスター画面の拡大縮小が可能です。ポインターの位置を発表 者は確認できるようになっています.ホワイトボードへの書き込みやファイルの削除は行わ ないでください.

■マイクとカメラを ON にしてディスカッションを行ってください. なお, Remo にはバーチ ャル背景の機能はありません.

※問合せ

■Remo でお困りのことがありましたら、下記までお越しください: 12 月 10 日 (木) 11:30-12:30 (ランチブレイク) Free Table 1@Remo 1F